## 西南政法大学

## 2024 年博士生复试缴费流程

一、通过微信公众号进入校园支付平台:

关注"<mark>西南政法大学计划财务处</mark>"微信公众号,选择<mark>财</mark> 务网站栏目中的校园支付平台。

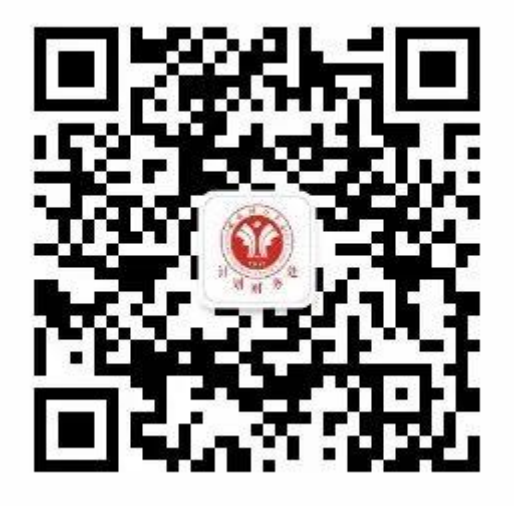

二:输入账号、密码和验证码,点击登录即可。

账号:考生号 密码:考生号后六位

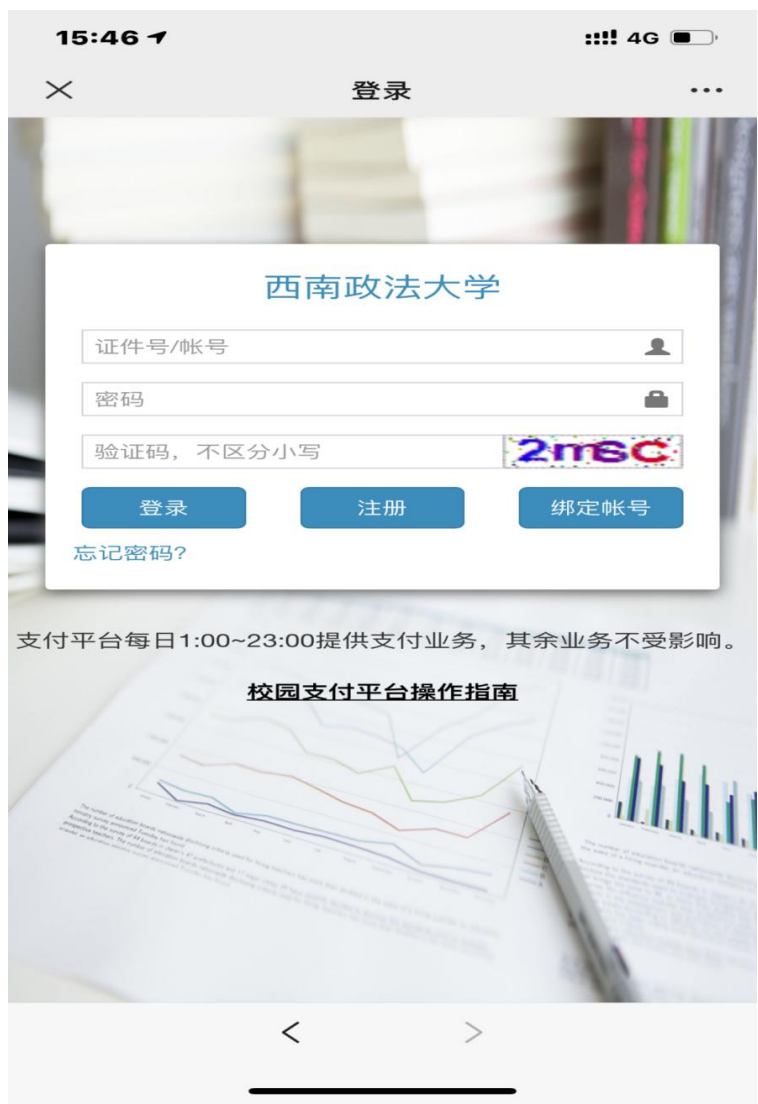

## 三、选择部门及项目

部门:研究生院

项目:2024 年博士生招生考试复试费

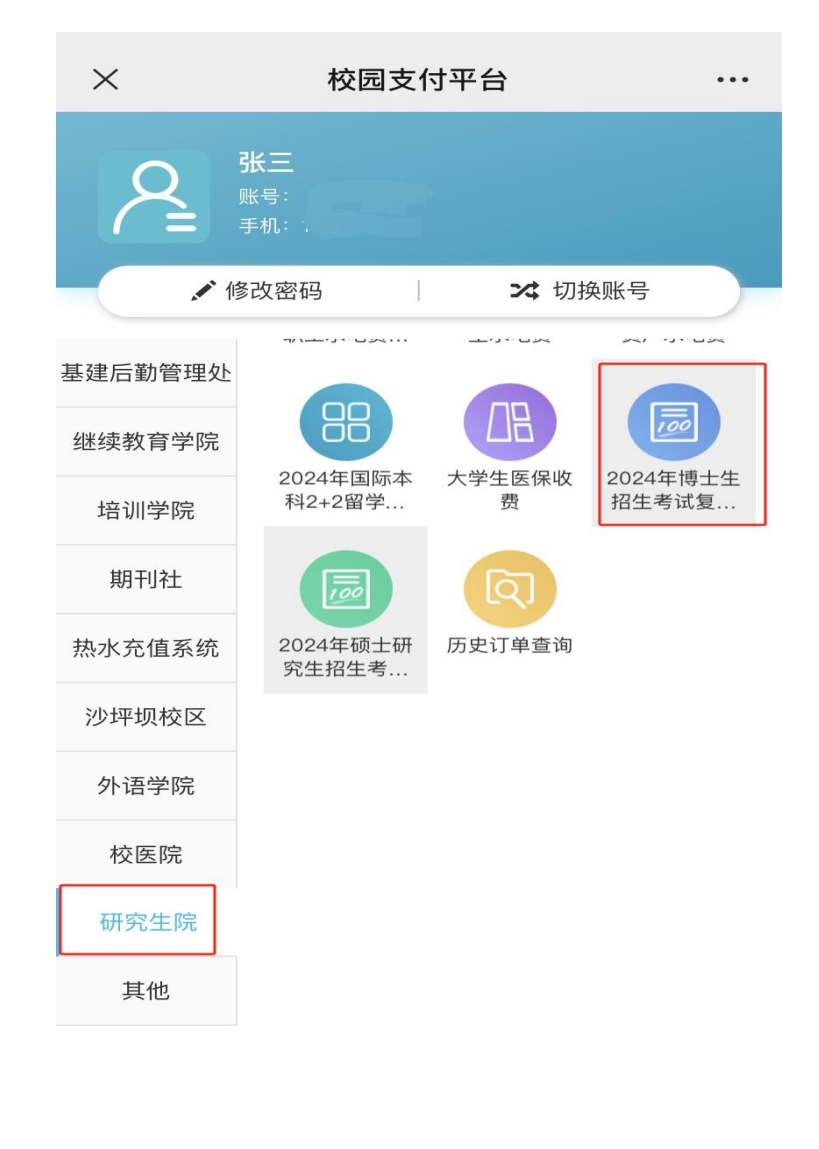

 $\overline{\left\langle \right\rangle }$  $\rightarrow$  四、缴费

确认好所要支付的项目,点击支付按钮。

注意:确认证件号和支付人姓名,订单金额,确认无 误之后,补充填写考号和手机号。补充完成之后再进行支 付,输入支付密码,支付成功返回界面即可。

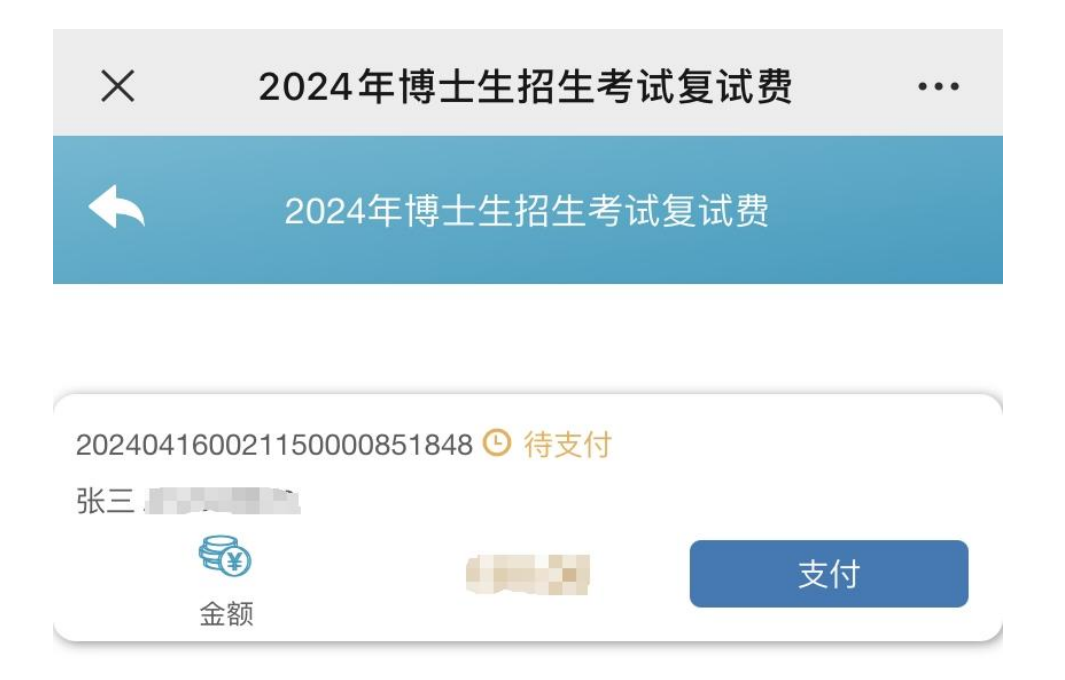

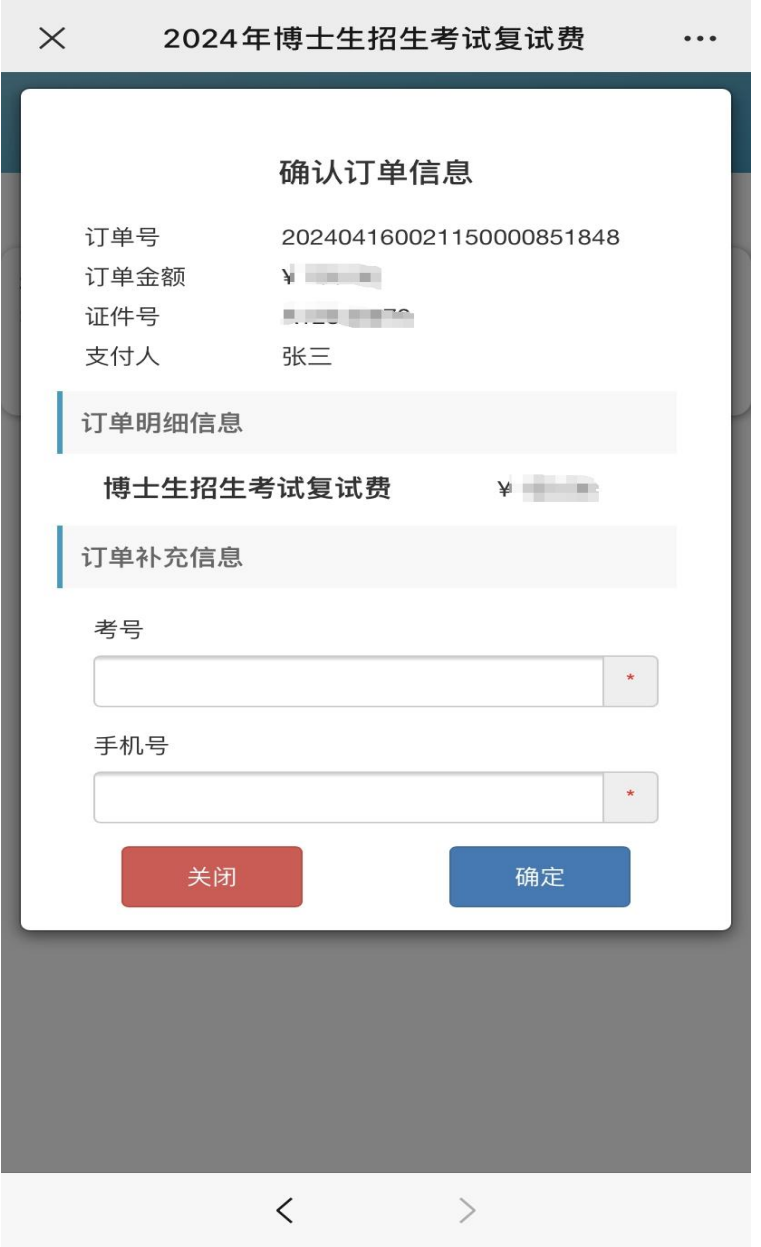

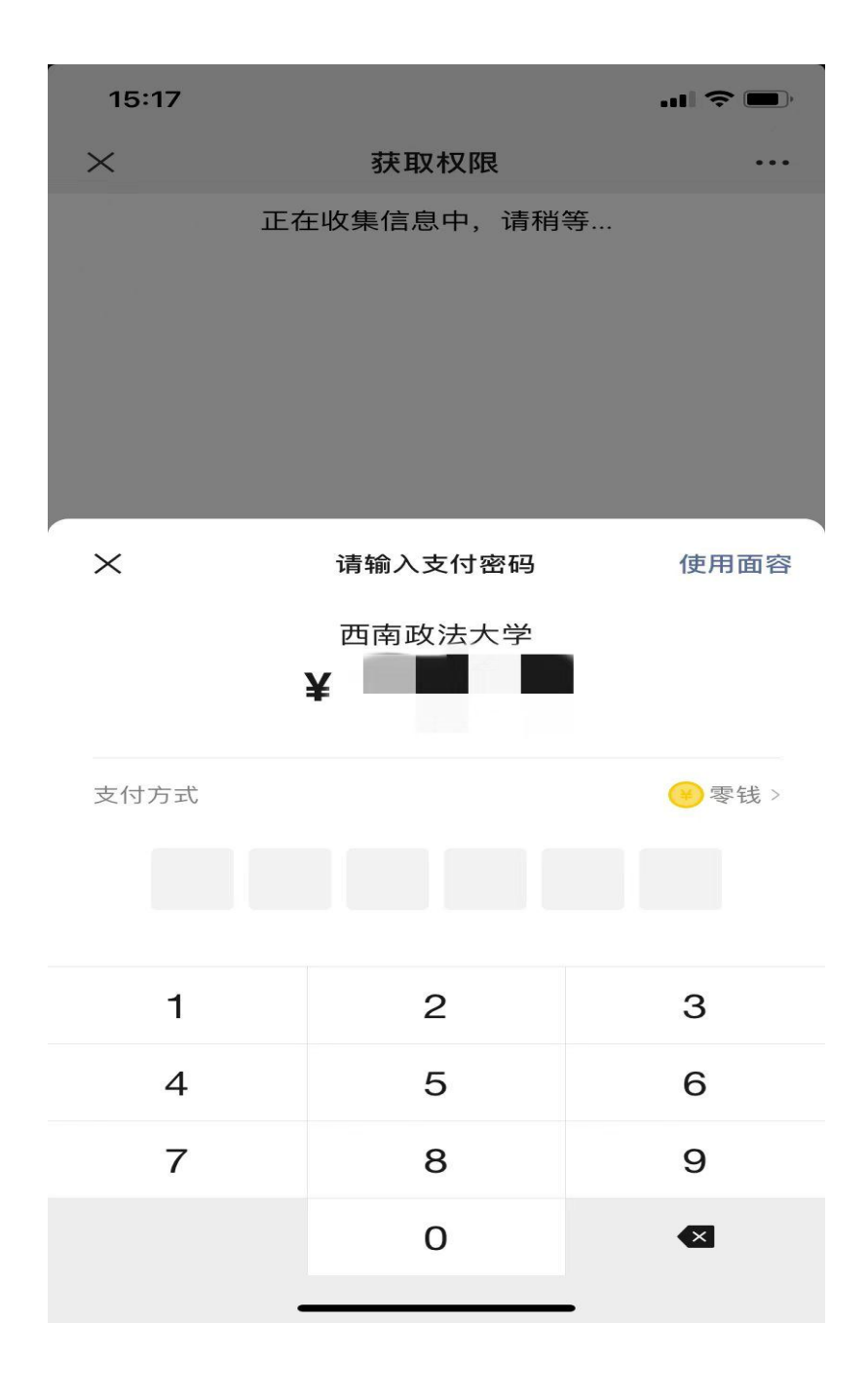

## (根据提示输入支付密码,确认缴费成功)